## **Configuring Avisoft-SASLab Lite for the real-time spectrogram recording mode**

Launch the real-time spectrogram window from the command File/Real Time Spectrogram…

Select the desired sample rate from the real-time spectrogram window command Parameters/Sound Card Settings… :

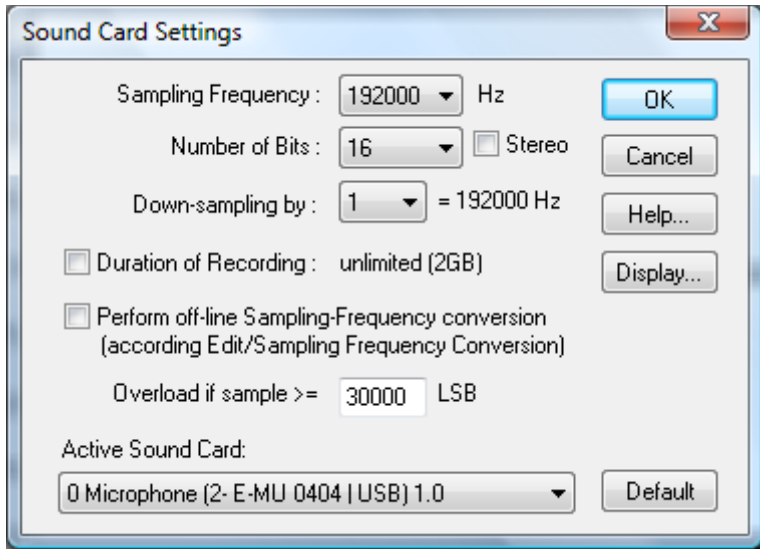

And perhaps adjust the spectrogram settings from Parameters/Sound Card Settings… and the circular buffer size from Parameters/Buffer Size…:

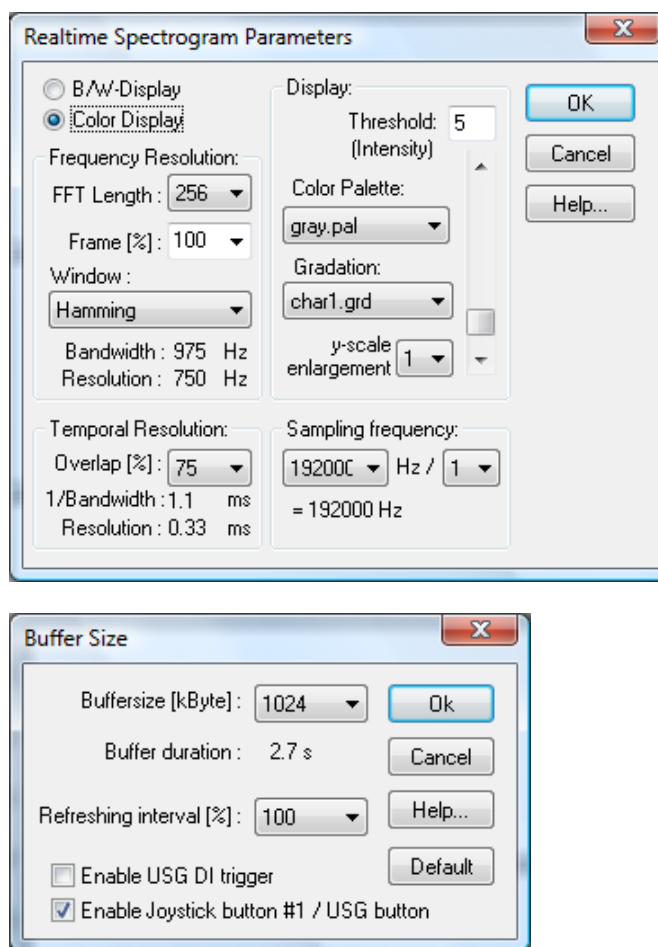

Then click at the red recording button, which starts to fill the internal circular buffer (just like in a conventional time expansion detector):

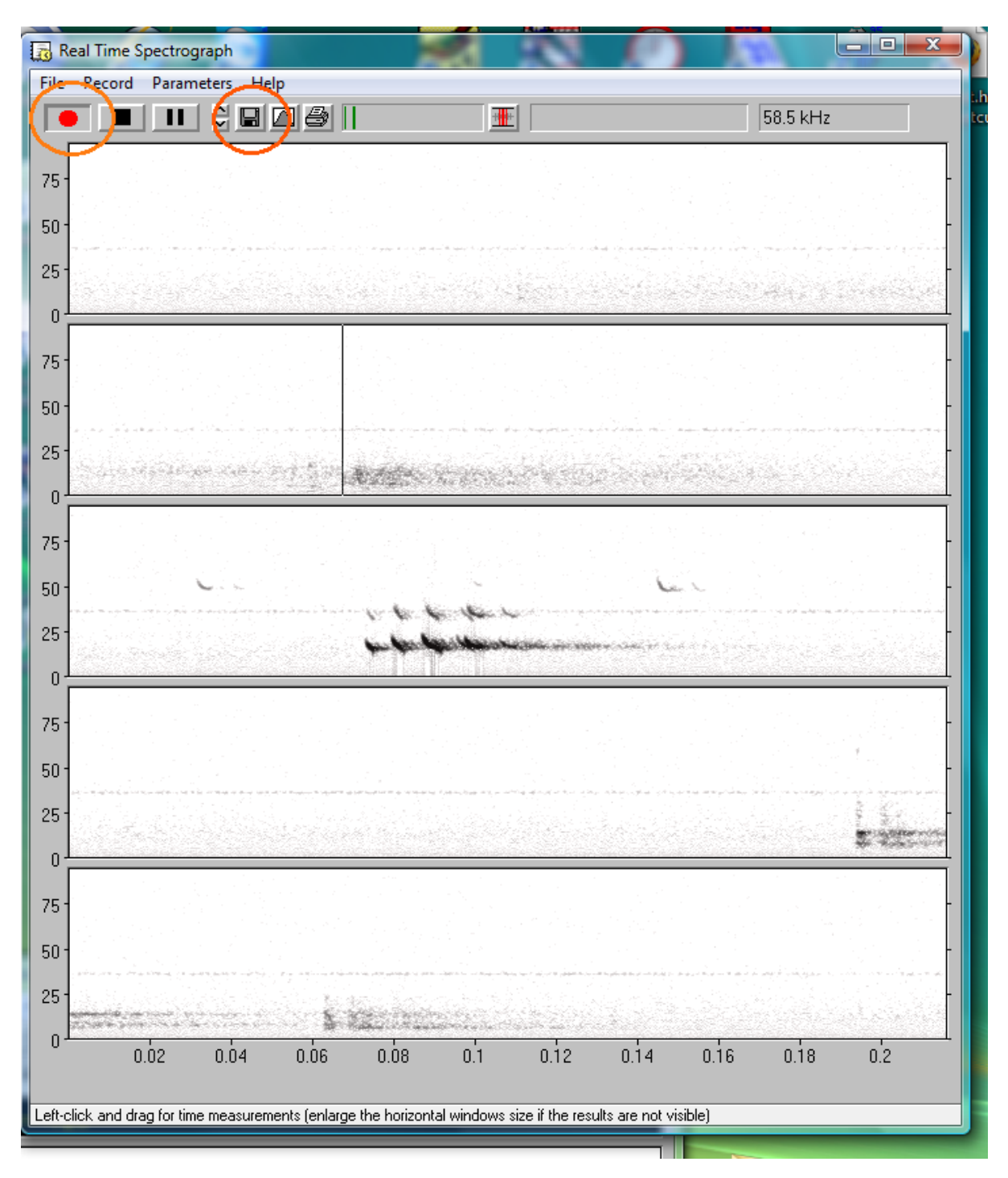

Once you have captured a bat call, click at the disk button (or use the keyboard shortcut Ctrl+S) to save the current content of the circular buffer into the main window of SASLab Lite

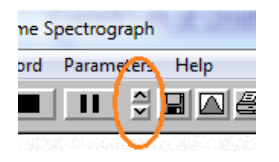

The spectrogram display contrast can also be adjusted from the two vertical arrow buttons.

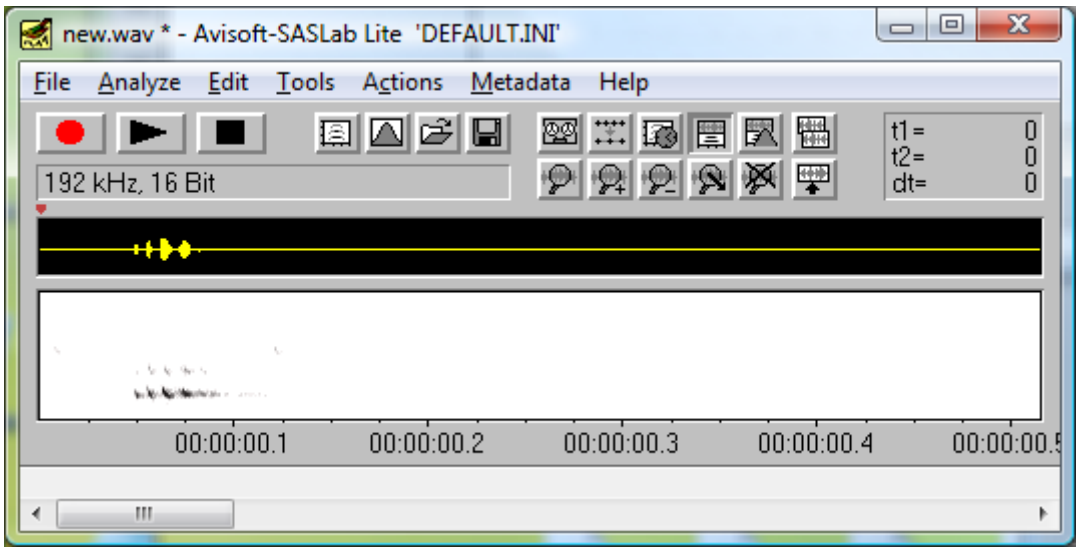

Use the main window command Analyze/Create Spectrogram to create a higher resolution spectrogram window on which you can measure call parameters:

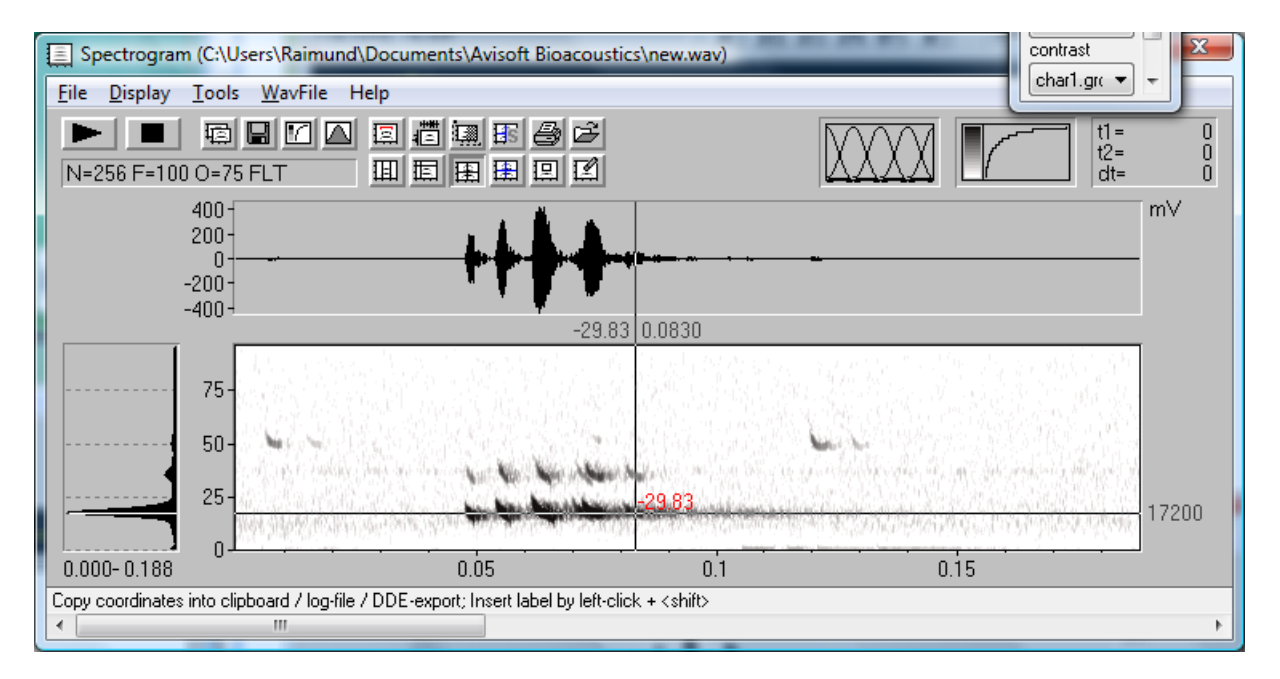

There are various ways for measuring time and frequency parameters, including also more sophisticated automated tool s (Tools/Automatic Parameter Measurements/ Automatic Parameter Measurements Setup…)

In order to simplify the operation of the laptop or tablet PC in the field, the software can be configured in such a way that it immediately starts the real-time spectrogram display after booting the computer, so that no additional user input would be required.

This mode of operation can be setup as follows:

1. Add a link to Avisoft-SASLab Lite to the Windows Startup folder (right-click at Startup and select 'Open All Users'):

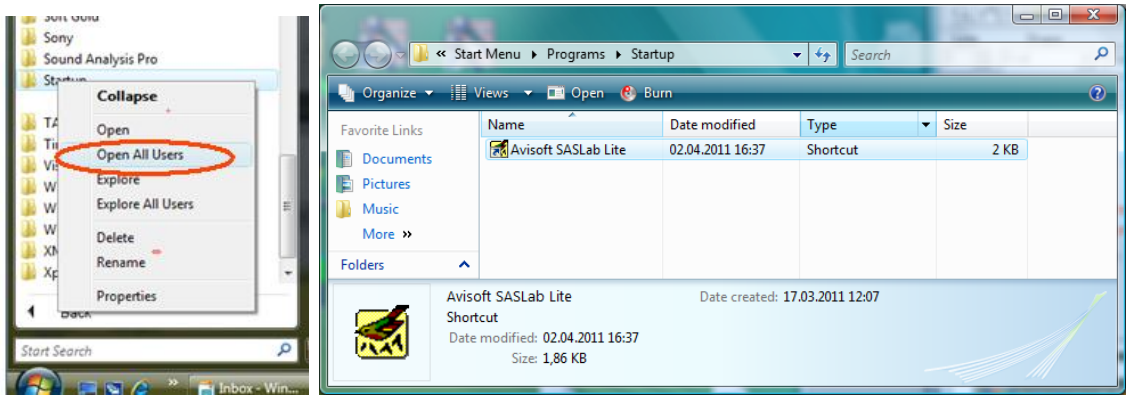

2. Activate the SASLab Lite main window option Actions/On program start/Launch Real-time spectrograph:

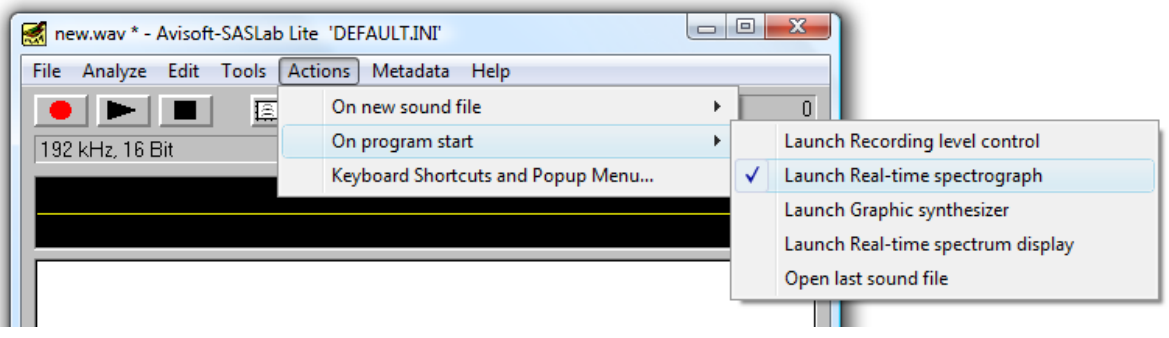

3. Activate the Real Time Spectrogram window option 'Auto start mode'

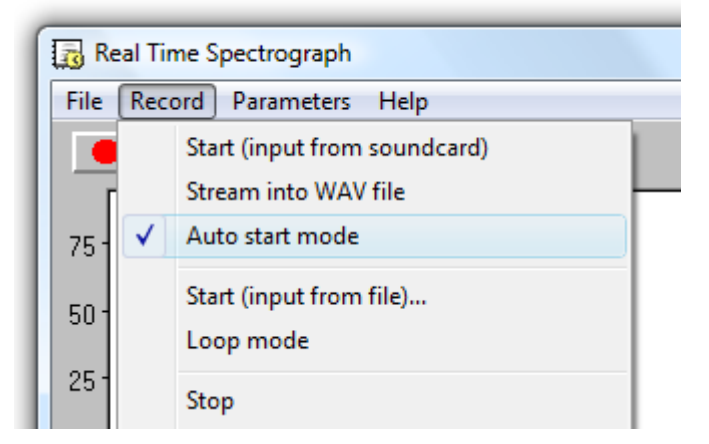

## **Remote controlling Avisoft-SASLab Lite / Pro**

It is also possible to control the recording procedure by using an external game pad. Once the game pad of joystick has been attached to the computer, make sure that it is properly recognized by the Windows operating system (Control Panel > Hardware and Sound >Game Controllers):

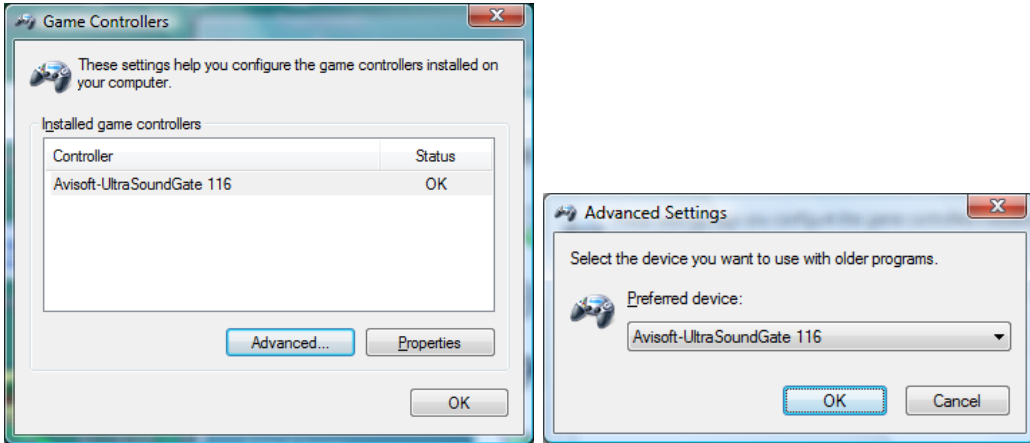

Then activate the option "Enable Joystick button #1 / USG button" on the Real-Time Spectrogram window command Parameters/Buffer Size… :

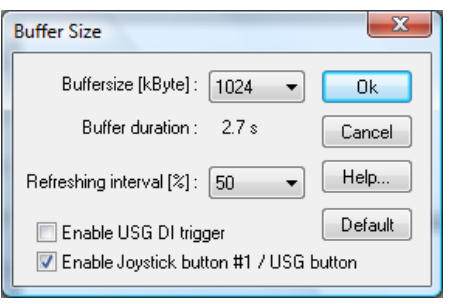

This will transfer the current content of the circular buffer each time when the fire button (labeled **1** or **A**) is pressed on the game pad / joystick.

It is also possible to automatically save the buffers onto disk. This mode of operation can be activated from the Real-Time Spectrogram Window option "File"/"Save into numbered .wav file and increment":

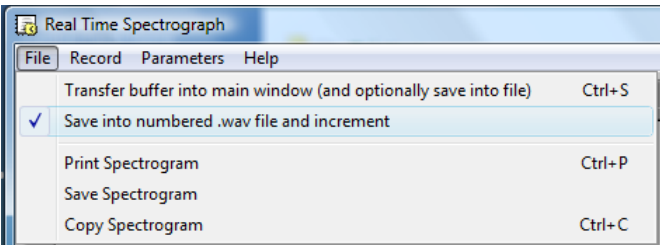

This will save numbered .wav files (named Txxxxxx.WAV ), each containing the current content of the circular buffer, into the folder <username>/Documents/Avisoft Bioacoustics.

Once this mode of operation has been activated, the touchscreen or keyboard of the Tablet PC, netbook or UMPC could be locked, which would then avoid unwanted actions while carrying around the computer in the field.

Suited compact gamepad models would be for instance these ones:

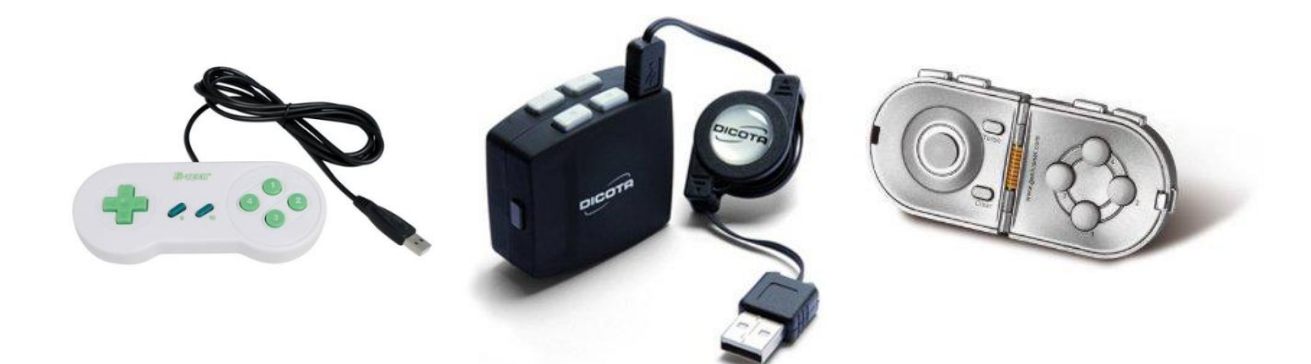